システムでは、データの入力はすべて入力用フォームから行いますので、Excel のマクロが有効になっている必要が あります。

システムをご利用いただくユーザーのパソコン環境は、Windows 10 8.1 8 と Excel2016 2013 2010 で様々な組み合 わせが想定されます。このため Excel をベースとする弊社システムは、すべてのパソコンで安定的の動作を保証す ることはできません。 弊社システムは Excel 2016 2013 2010 で動作確認していますが、これ以前の Excel では動作を保証できません。

Microsoft 社による Excel2003 のサポートは平成 26 年 4 月で終了しています。 Microsoft 社による Excel2007 のサポートは平成 29 年 10 月で終了しています。 このサポート終了により、平成 29 年 10 月以降は Excel2007 での動作は保証できません。

システムの使用許諾書」への同意についてのお願い

このソフトをご利用いただくには「システムの使用許諾書」に同意をして頂くことが使用条件となっております。

### 一部抜粋

------------------------------------------------------------------------------------------------------------------------------------ 「システムの使用許諾書」

「本システムが使用できないことまたは本システムの使用および使用結果について、使用者および第三者の直接的 および間接的ないかなる損害に対しても、本システムの制作者は一切の責任を負いません。」

------------------------------------------------------------------------------------------------------------------------------------

「あらゆる損害に対する免責」を承諾いただくことが、弊社システムの使用条件となっておりますので、ご同意を 頂けますようお願い申し上げます。

### ● インターネットからダウンロードしたファイルの注意メッセージについて

インターネットからダウンロードしたファイルを開くときには、注意メッセージが表示されます。

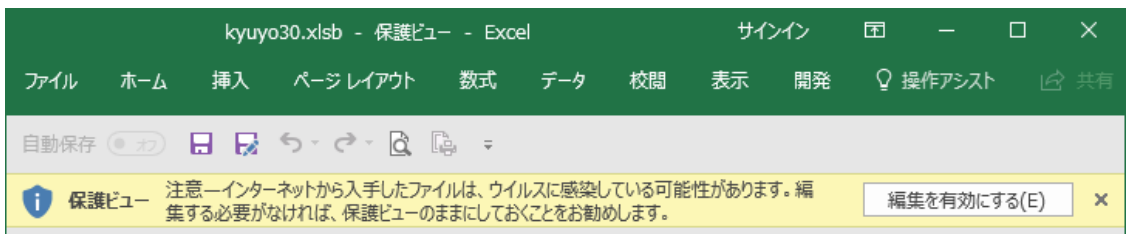

Excel から保護ビューの「インターネットから入手したファイルは、ウィルスに感染している可能性があります。編 集する必要がなければ、保護ビューのままにしておくことをお勧めします。」のメッセージが表示される場合は『編 集を有効にする(E)』をクリックしてファイルを開きます。

### **● Excel2016と Excel2013 でファイルを開くとき**

「『セキュリティの警告』マクロが無効にされました」のメッセージから『コンテンツの有効化』ボタンをクリッ クするとマクロを有効にすることができます。

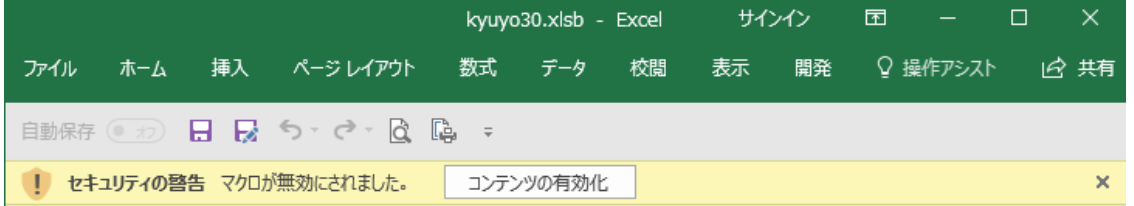

Excel2016 と Excel2013 でマクロを組み込んだ Excel ファイルを開くときには、「『セキュリティの警告』マクロ が無効にされました。」のメッセージから「コンテンツの共有化」ボタンをクリックします。

「コンテンツの共有化」ボタンでマクロを有効にしてからファイルを保存すると、次に同じファイルを開いたとき には自動的にマクロが有効になります。

「セキュリティの警告」のメッセージがでない場合には以下の手順で設定してください。

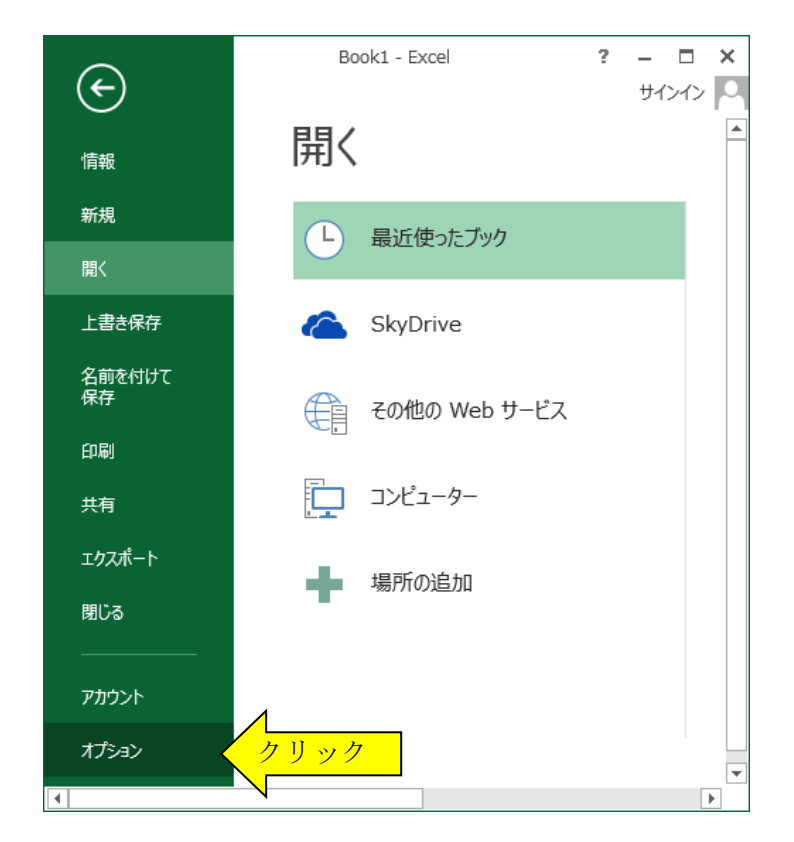

## ●「セキュリティの警告」の設定について

手順1

Excel2016 2013 の 「ファイル」から「オプション」を クリックします。

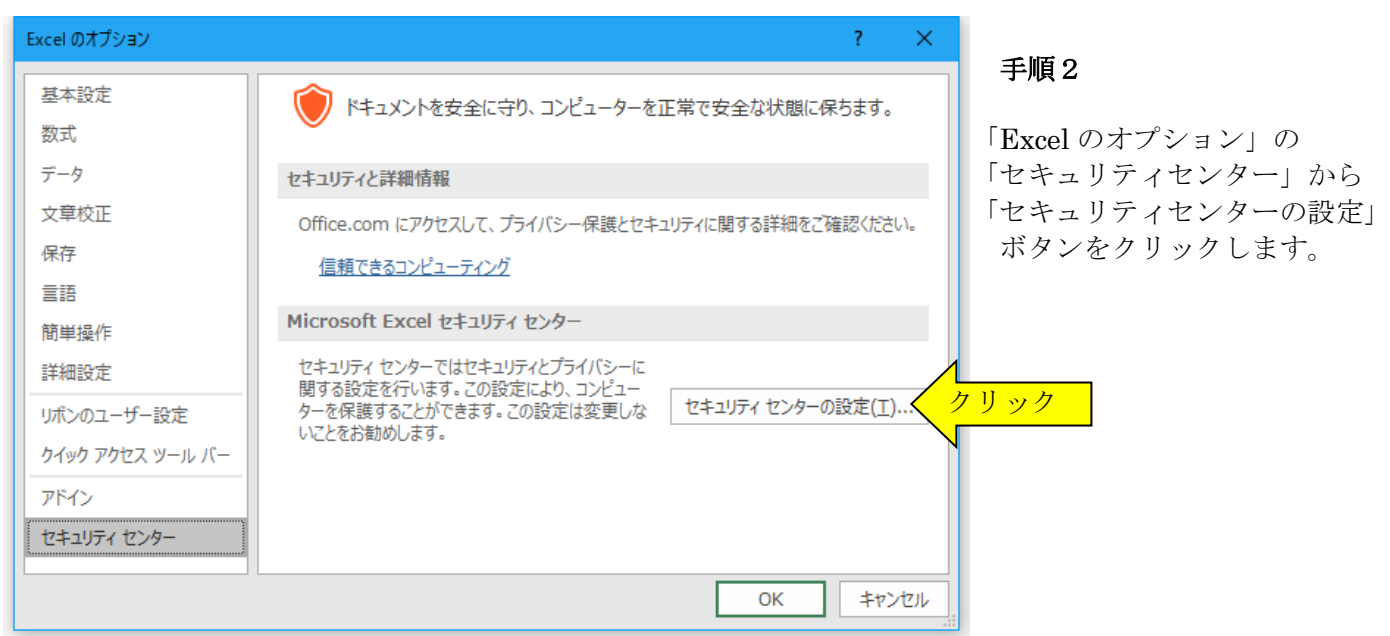

#### セキュリティセンター  $\overline{?}$  $\overline{\mathsf{x}}$ 信頼できる発行元 すべての Office アプリケーションに適用するメッセージ バーの設定 信頼できる場所 メッセージバーの表示 信頼済みドキュメント クリック◎ ActiveX コントロールやマクロなどのアクティブ コンテンツがブロック のアプリケーションにメッセージ バーを表示する(S) 信頼できるアドイン カタログ ○ ブロックされた内容に関する情報を表示しない(M) アドイン ポリシーのヒント ActiveX の設定 ☑ ポリシー ヒントをメッセージ バーに表示します。これをオフにすると、組織で必要とされる場 マクロの設定 ネシン こうしゅうこ シフト にながらはうさいに 保護ビュー メッセージバー 外部コンテンツ ファイル制限機能の設定 プライバシー オプション □ セキュリティ センターのログ記録を有効にする(E) OK キャンセル

# 手順3

セキュリティセンターの 「メッセージバー」を選択します。

「ActiveXコントロールやマクロな どのアクティブコンテンツがブロ ックされた場合、すべてのアプリケ ーションにメッセージバーを表示 する」 にチェックを付けます。

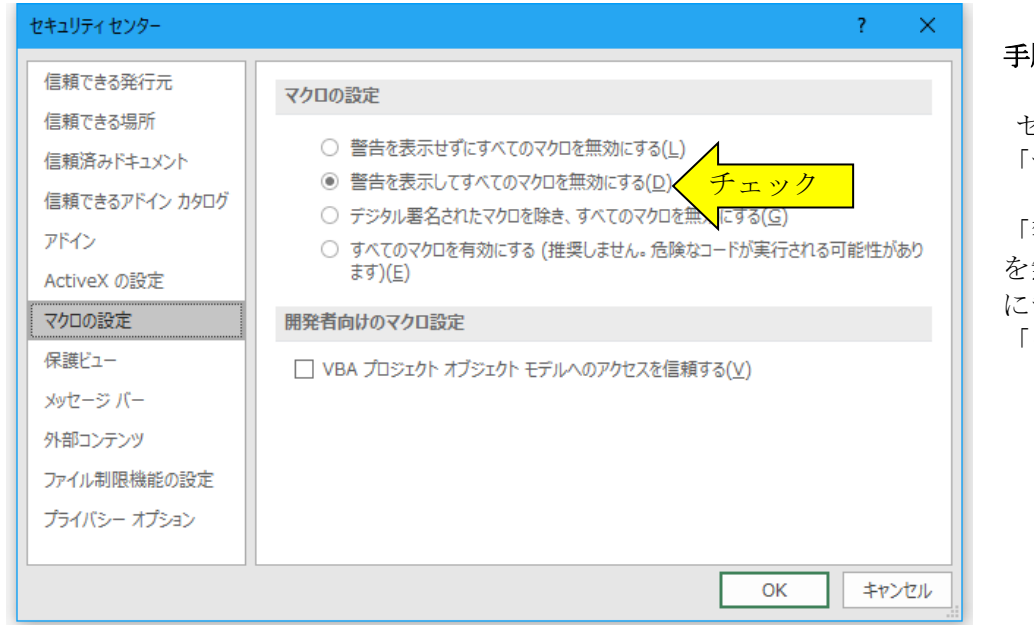

# 手順4

セキュリティセンターの 「マクロの設定」を選択します。

「警告を表示してすべてのマクロ を無効にする」 にチェックを付けて 「OK」ボタンをクリックします。

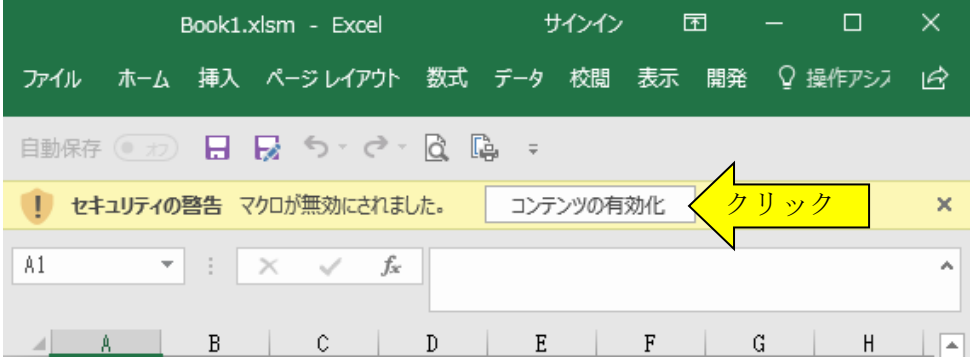

## 手順5

ファイルを開くときに「『セキュリ ティの警告』マクロが無効にされま した」のメッセージから「コンテン ツの有効化」ボタンをクリックする とマクロを有効にすることができ ます。

「『セキュリティの警告』マクロが無効にされました」のメッセージから「オプション」ボタンをクリックします。

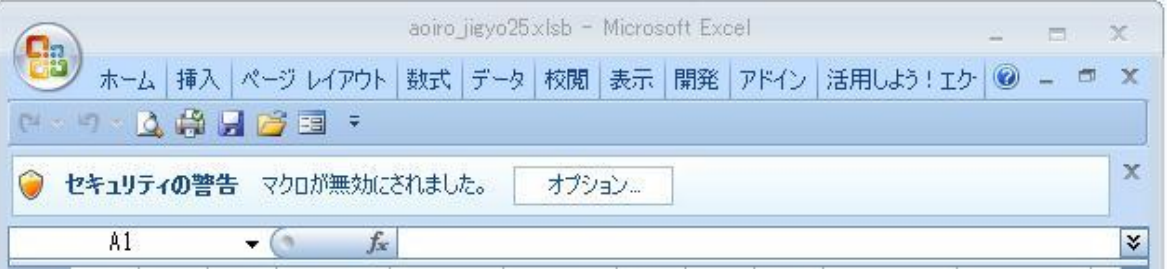

「Microsoft Office のセキュリティオプション」から「このコンテンツを有効にする」にチェックを付けて「OK」 ボタンをクリックすると、マクロを有効にすることができます。

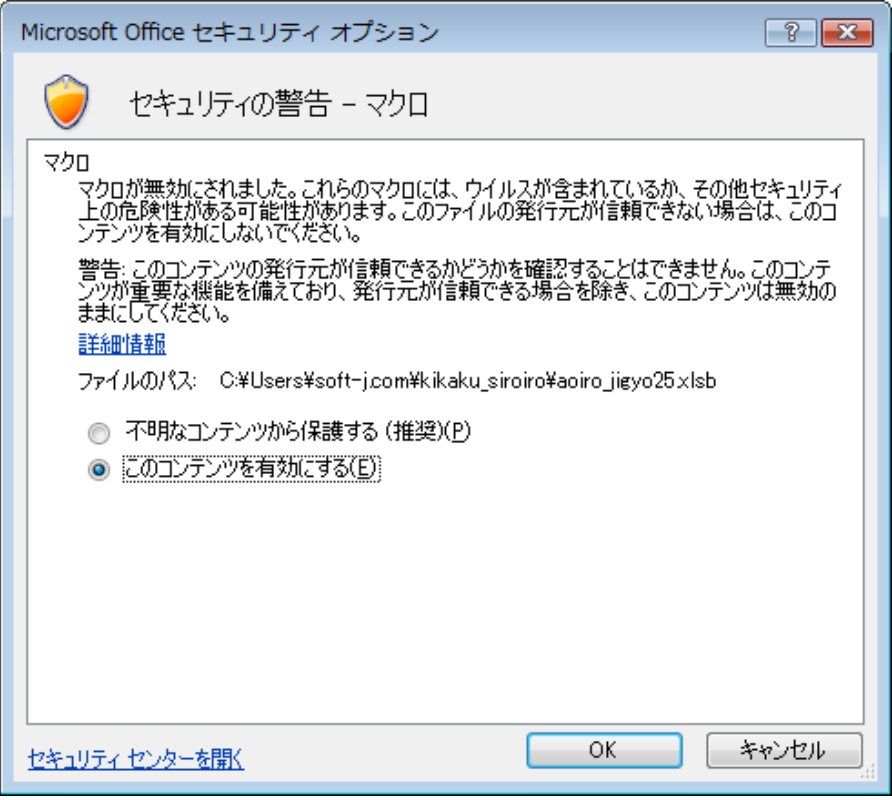

この Excel についての説明と画像はすべて Excel2013 を使用しています。

Excel2010 と Excel2007 では、説明の手順と画像が違うことがあります。

『コンテンツの有効化』ボタンが表示されないときは、お使いの Excel のマクロの設定を変更する必要があります。